### Introducing the DS-160 U.S. Visa **Application Form**

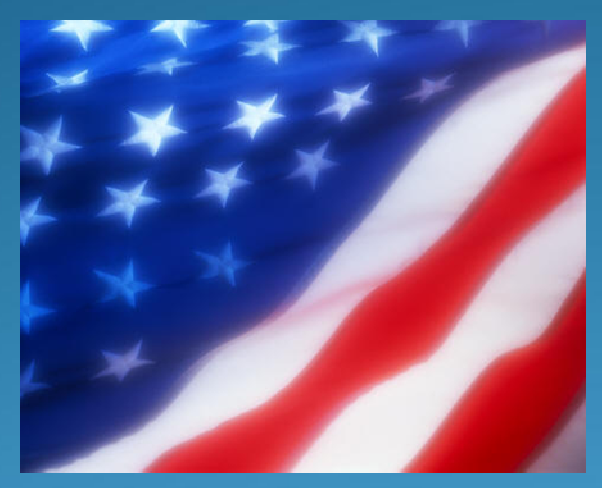

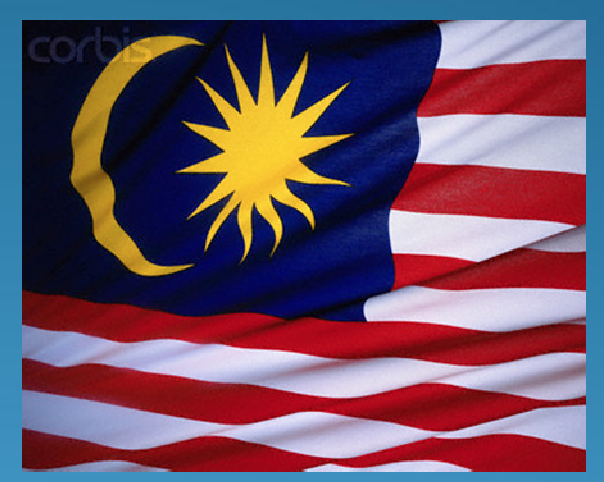

**U.S. Embassy, Kuala Lumpur**

January 2010

# **Background**

- New online DS-160 nonimmigrant visa (NIV) application form
- Replaces the following forms:
- − DS-156 "Nonimmigrant Visa Application"
- − DS-157 "Supplemental Nonimmigrant Visa Application"
- − DS-158 "Contact Information and Work History for Nonimmigrant Visa Applicant"
- Mandatory as of March 1, 2010
- − Optional from February 1 through February 28

**Advantages to** Apple to the tastead of • One for the instead of three • Completely online – nothing to fill out by hand • Family and group feature – no need to fill in identical data more than once• Save feature – don't need to complete all at once • Frequent applicants can save application for reuse • Print only a single confirmation page

## **Application Process**

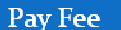

**. At Alliance Bank** · Online At VFS Website

Make Appointment **At VFS Website** • In person at VFS

**Complete Form Online** at https://ceac.state.gov/genniv/

**Interview At Embassy \*Fingerprint** 

Pick Up Visa · Day After Interview **At VFS, Wisma MCA** • Courier Available

Only the application form has changed – Other parts of the process remain the same

#### Step 1 – Accessing the Application

#### •Go to https://ceac.state.gov/genniv

• Read the instructions and press "Start Application"

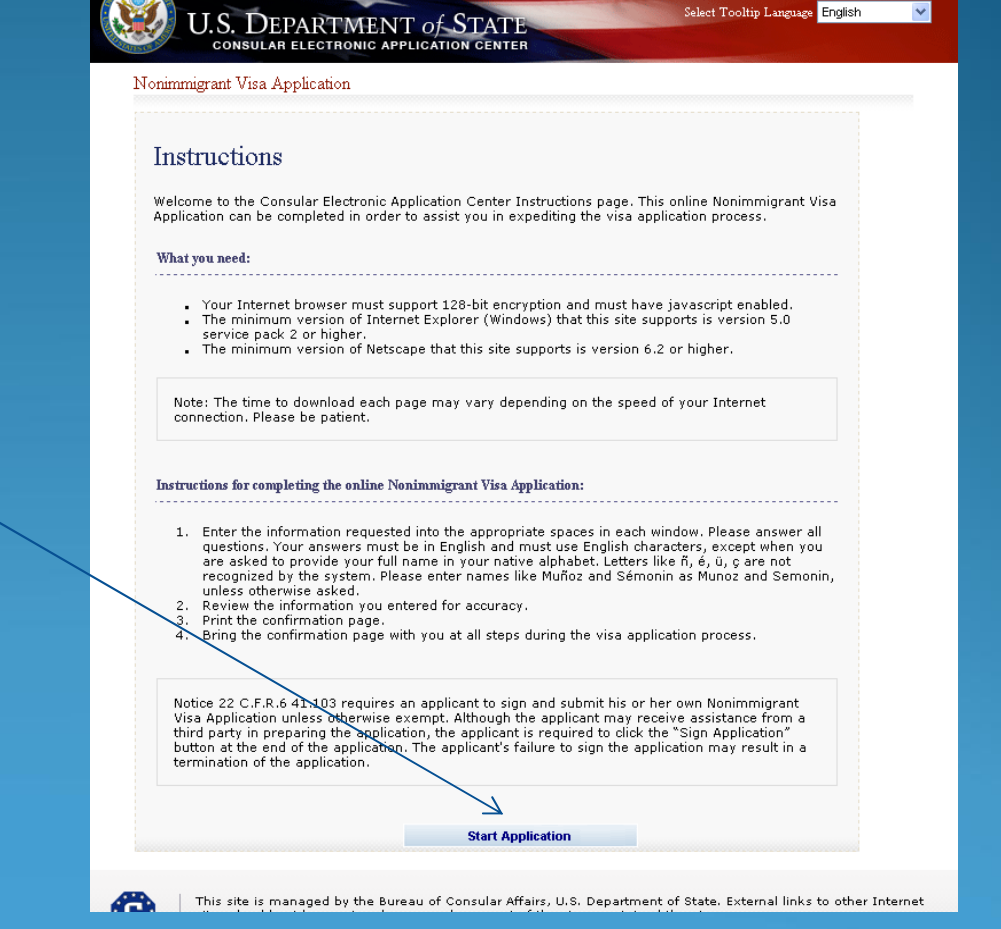

#### Step 2 – Choose the Embassy

•Choose the Embassy or Consulate where you will apply

> • Press "Test Photo" to begin uploading your photo

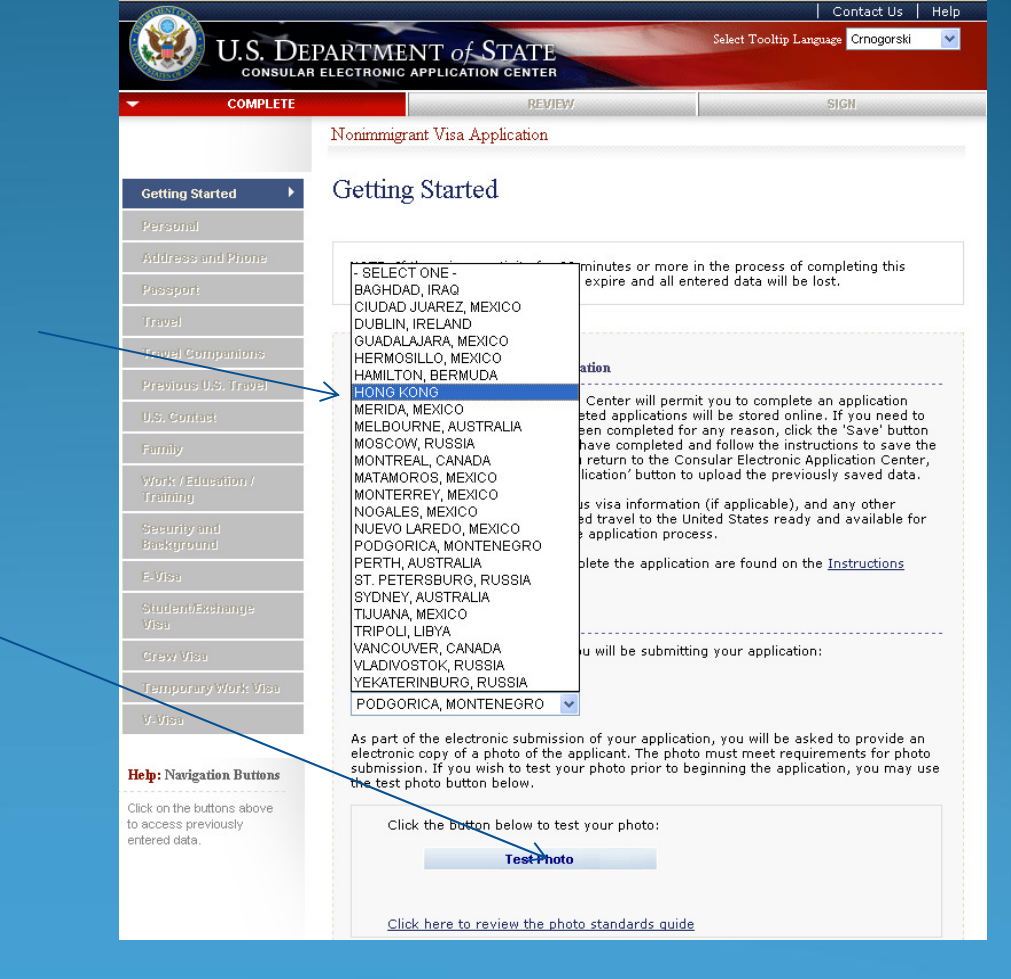

#### Step 3 – Upload Photo

•Browse to your photo and press "Upload Selected Photo"

- If your photo meets the quality standards, you can press "Continue Using This Photo"
- If your photo does not pass, press "Continue Without A Photo"

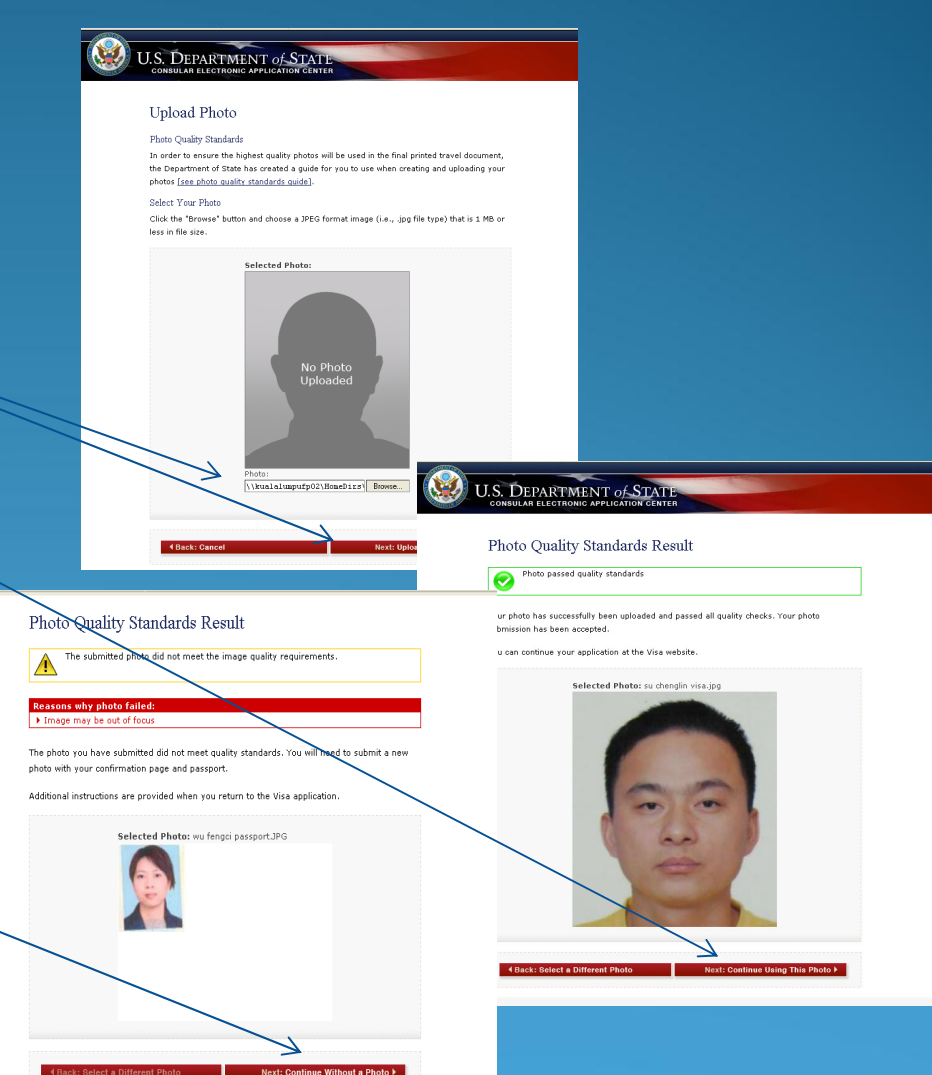

#### Step 4 – Fill In The Form

•Complete all questions carefully and accurately

> • Inserting wrong information or leaving required items blank will only delay your application

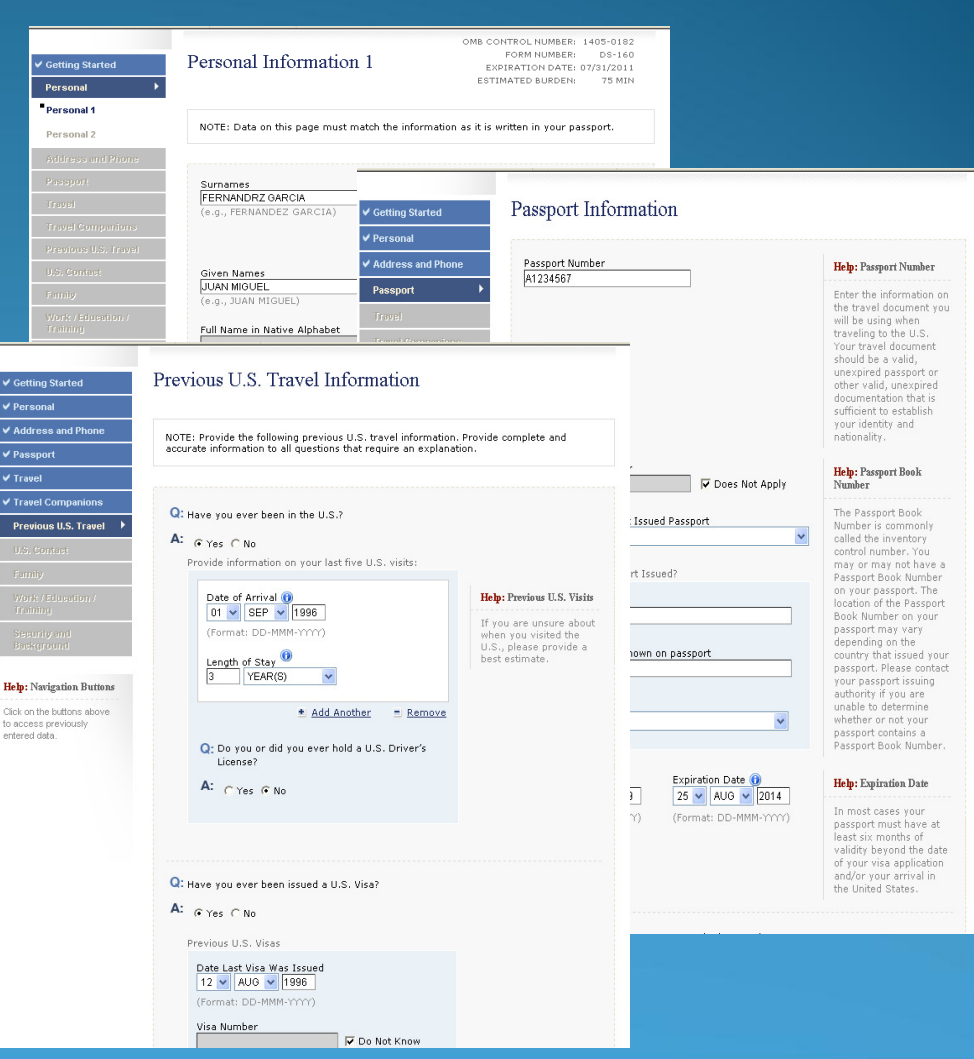

#### Saving an Application

•If you can't finish in one sitting, you can save the application to your hard drive and continue later

- Press "Save" at the bottom of any data entry page
- Press "Save Application to File"
- Press "Save" and navigate to the place you want to save your application

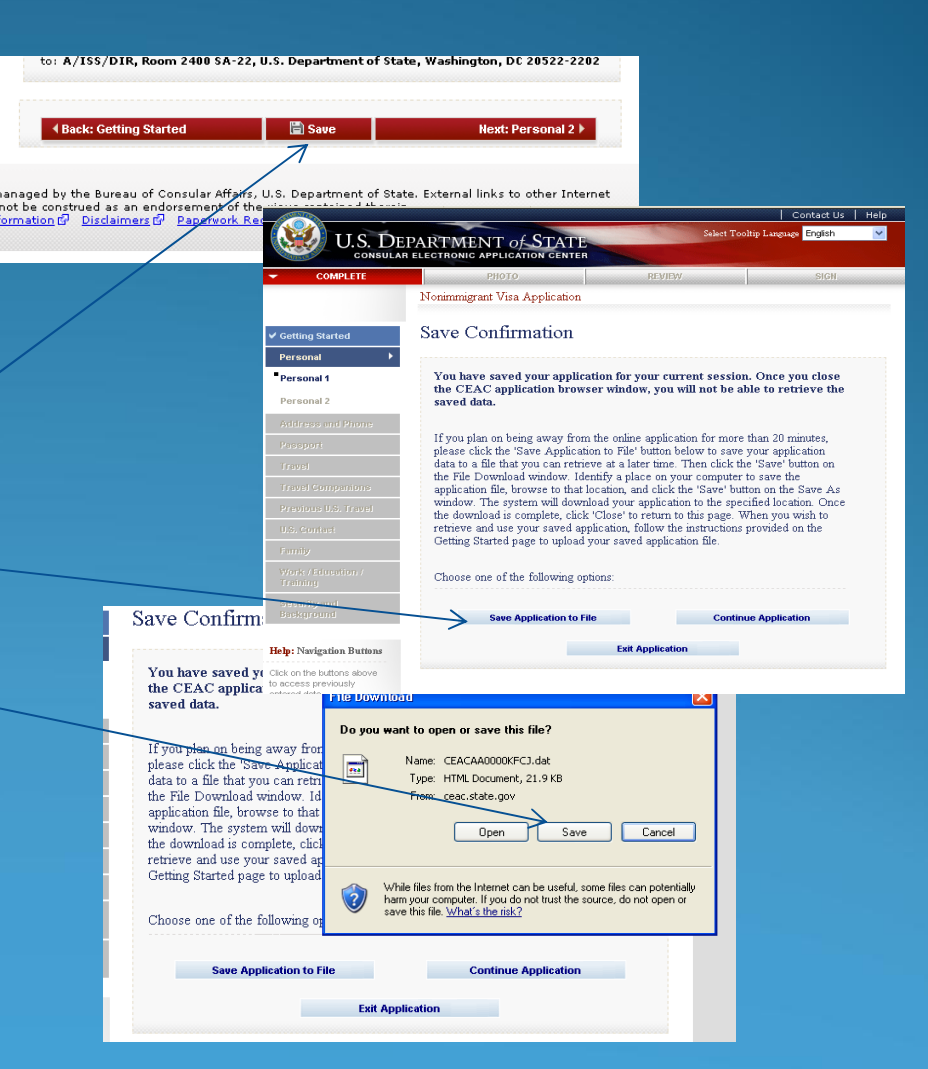

### Retrieving a Saved Application

•Browse to a saved application file

• Press "Upload Data"

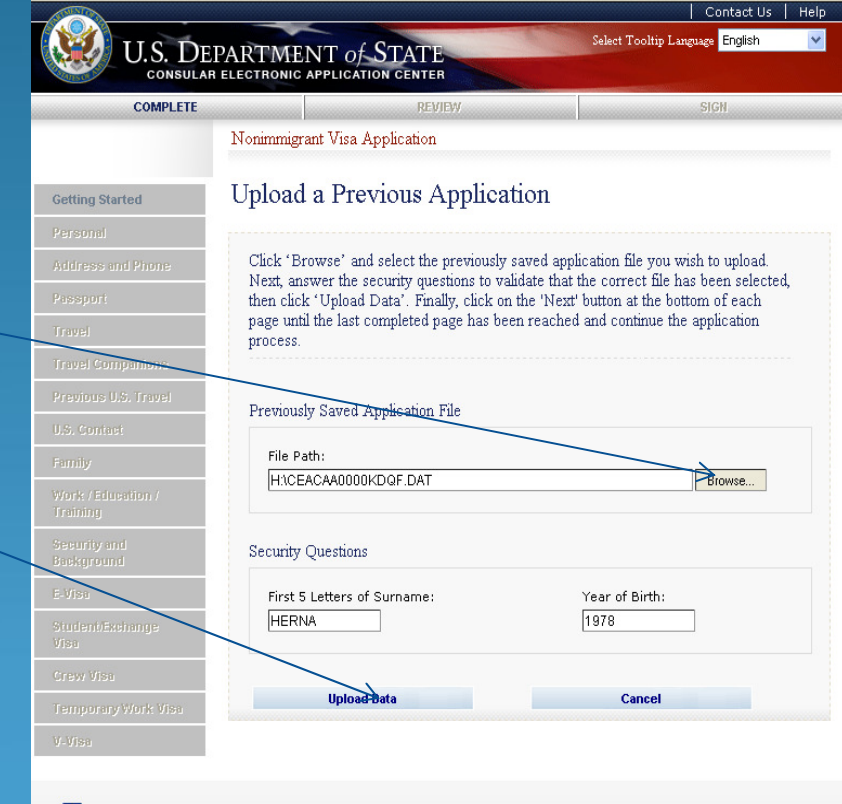

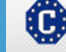

This site is managed by the Bureau of Consular Affairs, U.S. Department of State. External links to other Internet sites should not be construed as an endorsement of the views contained therein.<br>Copyright Information  $\vec{E}$  Disclaimers  $\vec{E}$  Paperwork Reduction Act  $\vec{E}$ 

#### Tips

- •If you don't understand a question, read the "Help" text in the right column.
- •You can see the field labels and help text in another language.
	- Choose the language
	- Mouse over the text to see the translation.

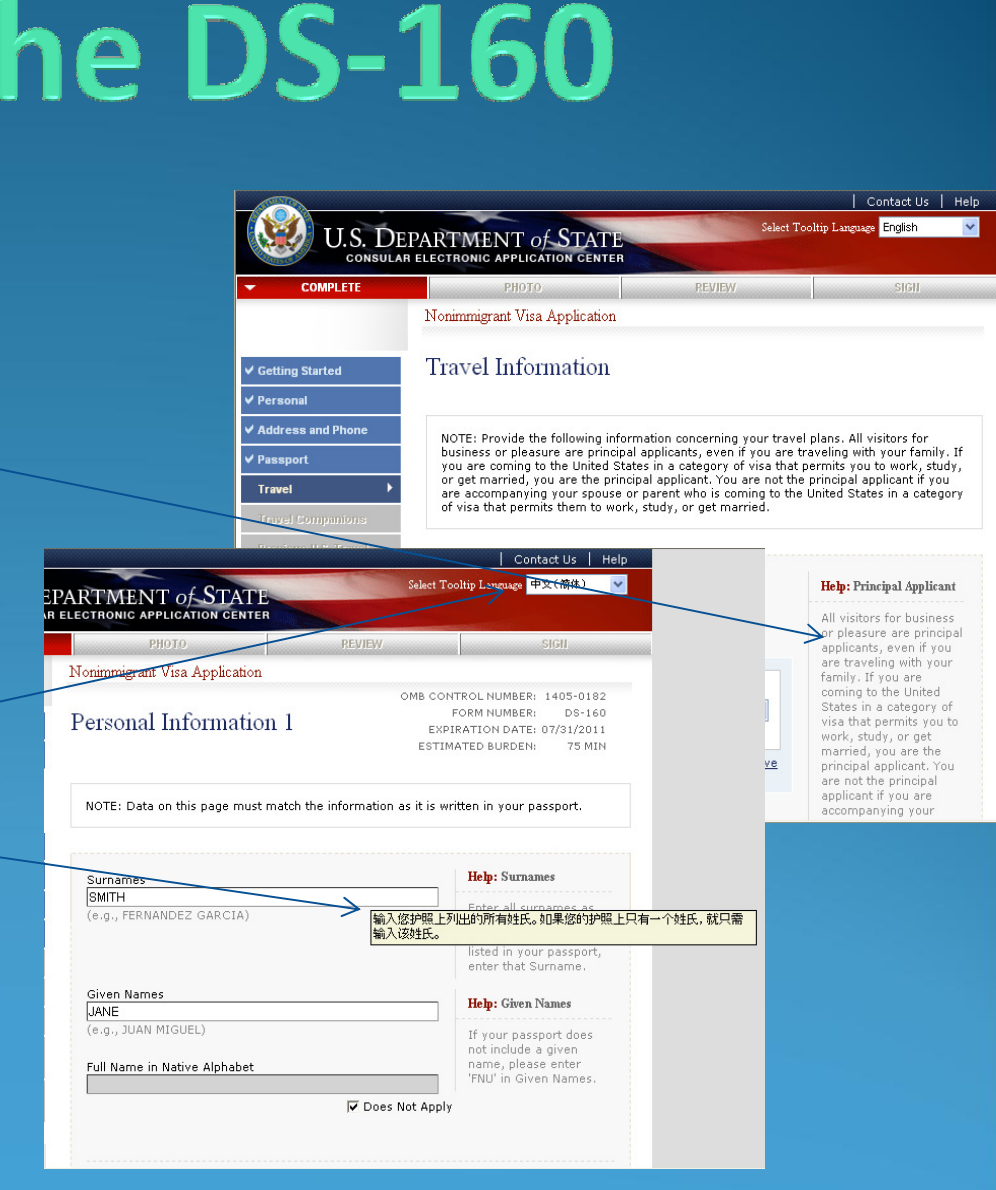

#### Tips (cont.)

•If a question doesn't apply to you, you must check the "Does Not Apply" box

•Answer fully and include as much detail as you can

•Be especially careful with the yes/no questions near the end – misrepresenting the facts can make you ineligible to receive a visa ever

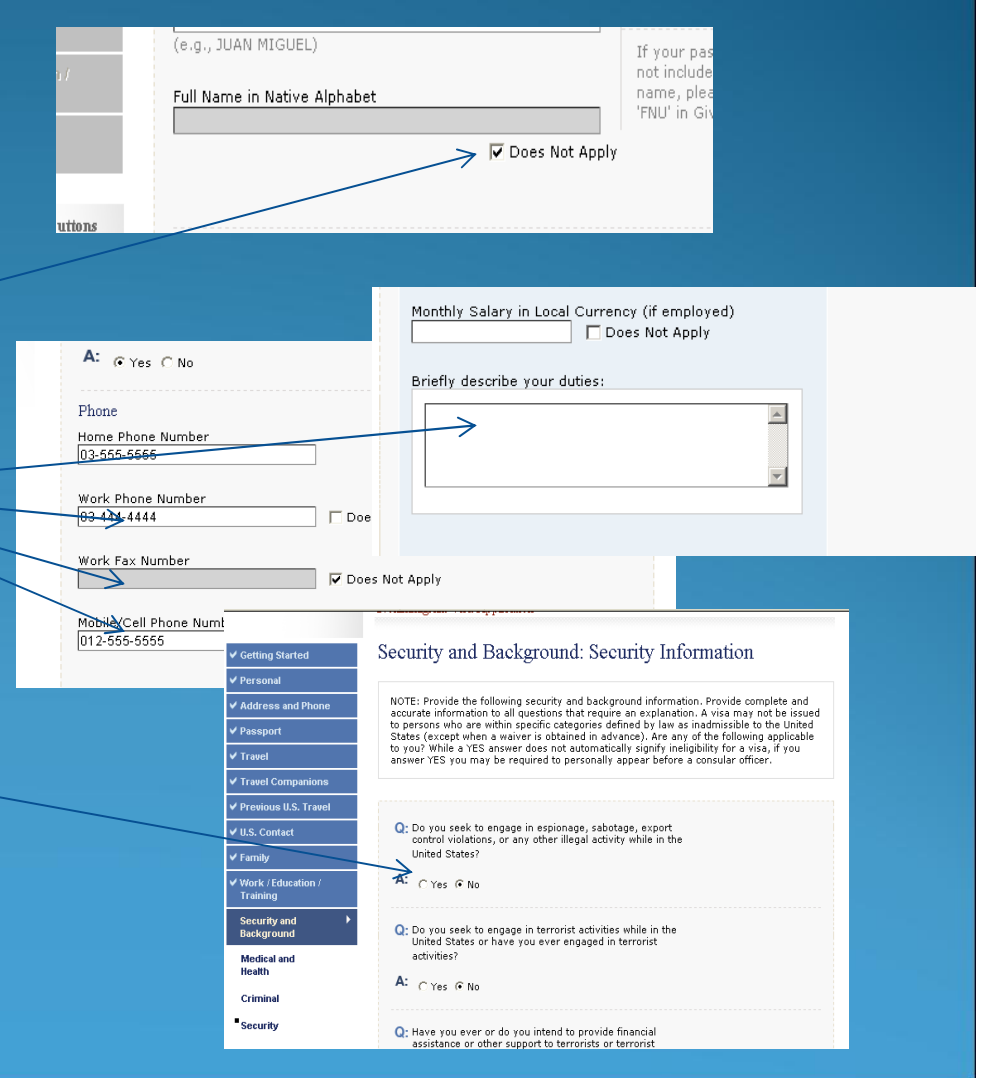

### Step 5 – Reviewing Your Application

•You have an opportunity to review and edit all your answers before submitting your application

•Check carefully that everything is correct – it's impossible to make changes later

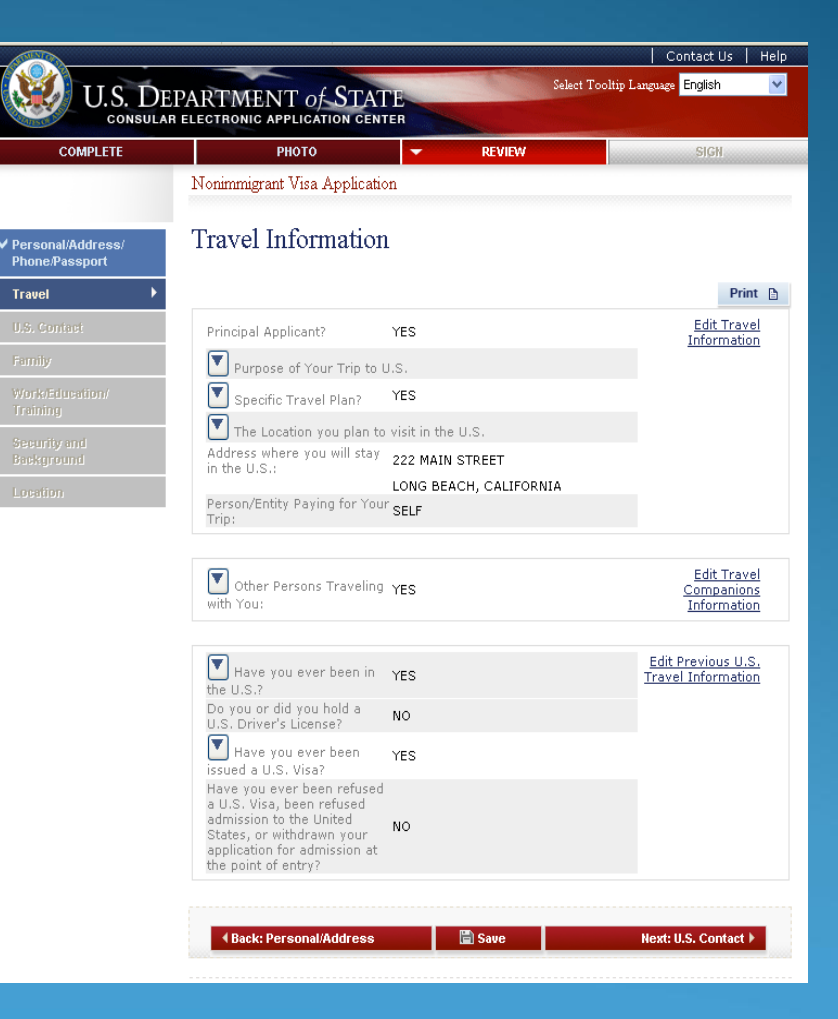

#### $\frac{\text{Step 6}}{\text{Length 6}}$  – Submitting Your Application

•Once you submit your application, you can't change it

•Pressing "Sign and Submit Application" constitutes your electronic signature, certifying that all the answers on the application are true

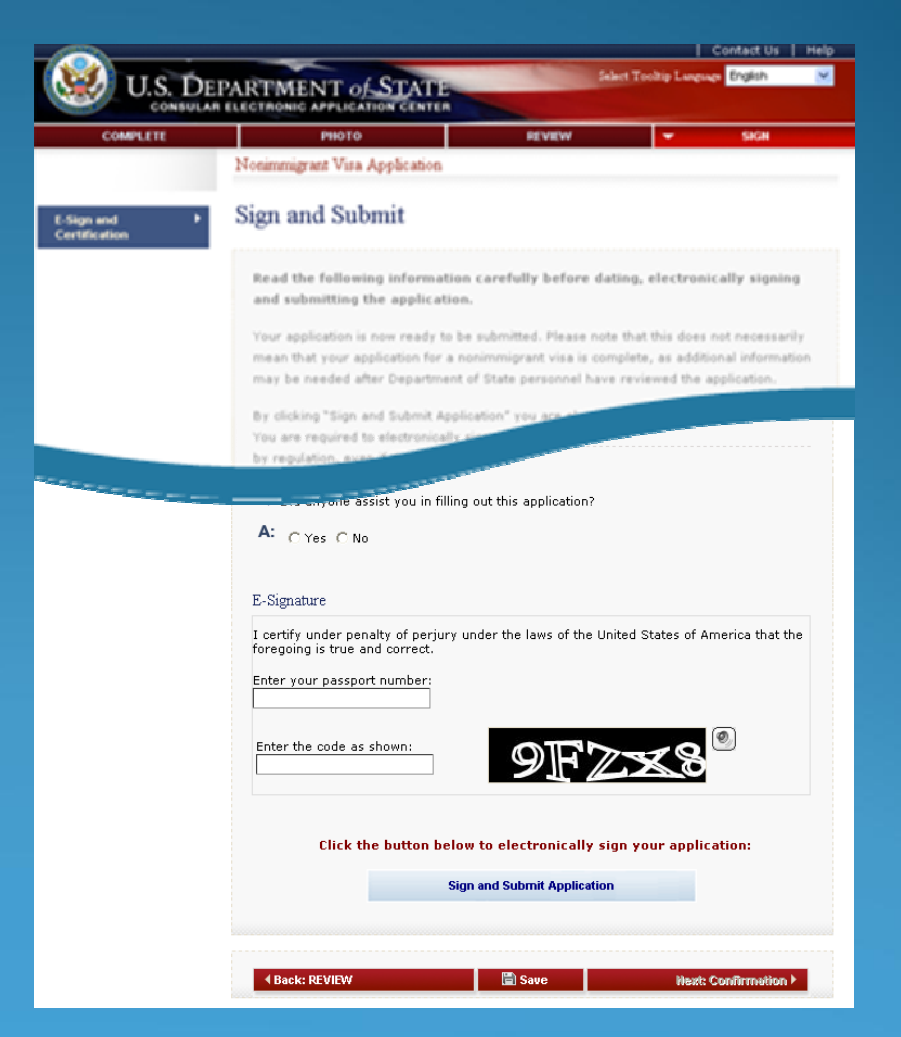

#### $\frac{\text{Step 7}}{\text{exp 2}}$  – Printing Your Confirmation Page

•Print the confirmation page

•You only need to bring the printed confirmation sheet to the interview

•You can print the entire application for your own records if you wish

•You can e-mail the confirmation to someone else (e.g., if you are completing the application for another person)

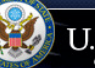

**U.S. DEPARTMENT of STATE CONSULAR ELECTRONIC APPLICATION CENTER** 

Nonimmigrant Visa Application

#### Confirmation

YOU MUST PRINT this confirmation page. The barcode MUST be clear and legible on the printed page. You may also print the entire application for your records. If you do not have access to a printer at this time, select the option to email your confirmation page to an email address.

YOU MUST SUBMIT this confirmation page and the following document(s) to the Consular post indicated below: Passport. You may also submit any additional documents you feel will support your case. DO NOT send the entire application.

If you have further questions, please go to http://travel.state.gov.

This confirms the submission of the Nonimmigrant visa application for:

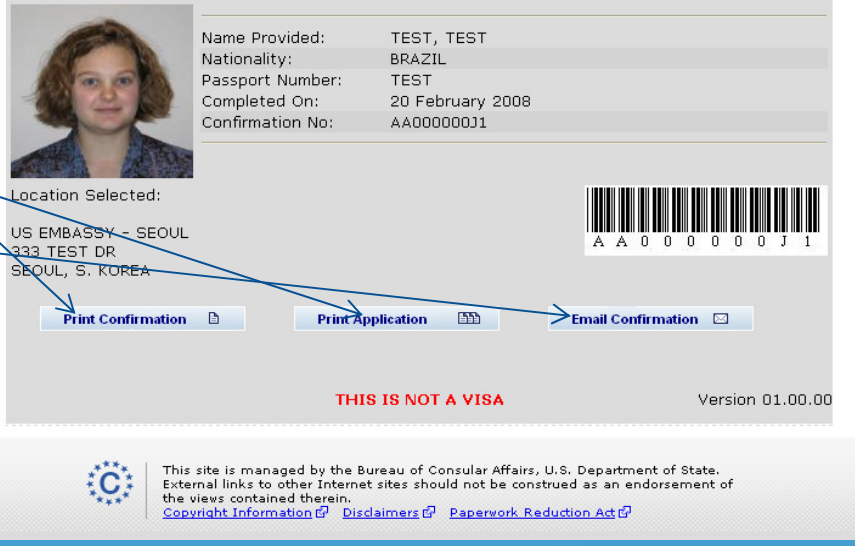

### Step 7 – Printing Your Confirmation Letter (cont)

•This is what the confirmation page looks like if your photo was not uploaded

•You will need to bring a photo with you to the interview

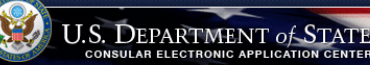

Nonimmigrant Visa Application

Language: ENGLISH (UNITED STATES) v

#### Confirmation

VOTE: The photo you have submitted with your visa application did not meet the quality standards specified in ie instructions on photo submission for visa applicants. Please have new photos taken, specifically following t

YOU MUST BRING this confirmation page and the following document(s) with you at all steps during the application process:

#### Passport

YOU MUST BRING this confirmation page and submit it with the NEW photo and your passport to your Embassy, Consulate, or International Organization to complete the application process. The barcode MUST be clear and<br>legible on the printed page. You may also print the entire application for your records. If you do not have access to a printer at this time, select the option to email your confirmation page to an email address.

Please contact your Consular Post directly for information on how to continue the application process. Please note that you will be required to provide proof that you have paid the visa application fee. You may also provide any additional documents you feel will support your case. DO NOT submit the entire application

Some nosts have special procedures for applicants who may not peed a visa interview: you may find information about that process on the Consular Post's website

If you have further questions or to find out how to contact the Consular Post please go to http://usembassy.state.gov/ or http://travel.state.gov

This confirms the submission of the Nonimmigrant visa application for:

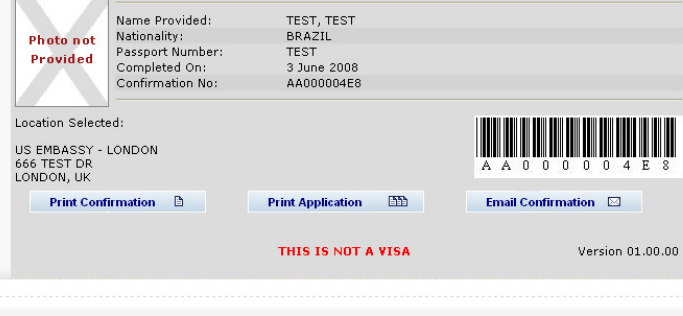

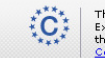

This site is managed by the Bureau of Consular Affairs, U.S. Department of State.<br>External links to other Internet sites should not be construed as an endorsement of<br>the views contained therein.<br><u>Copyright Information</u>  $G$ 

### Reminder

The DS-160 replaces only the application forms. Other items are still required

•Students: I-20

•Exchange Visitors: DS-2019

•Diplomats and Officials: Diplomatic Note

And most applicants still need evidence of ties to their place of residence

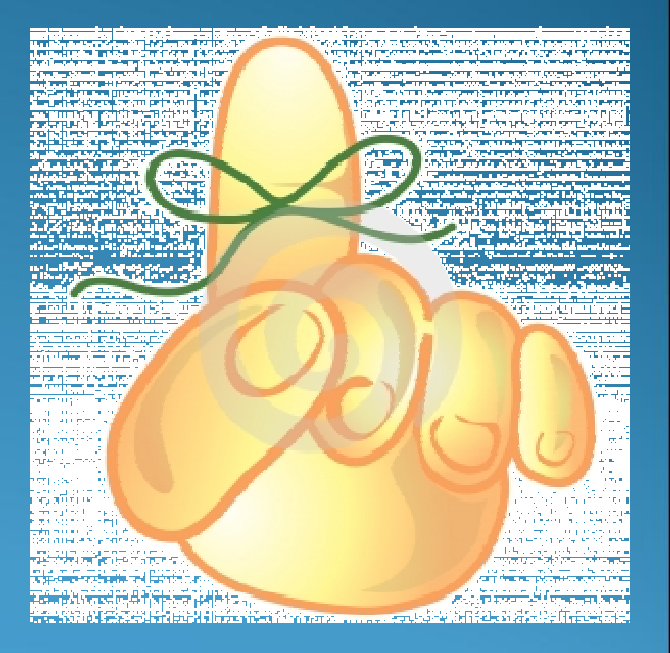

### **Contacts**

#### Consular Section:

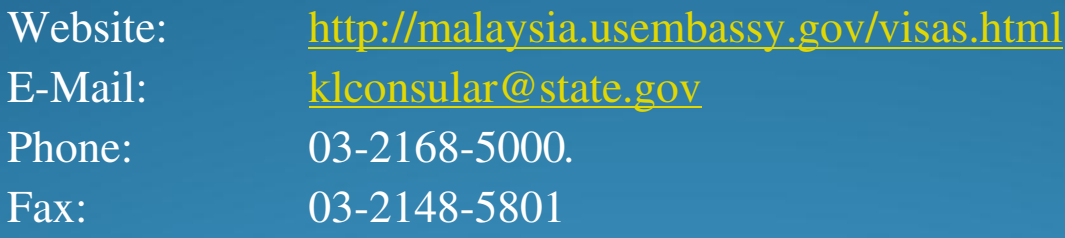

#### VFS:

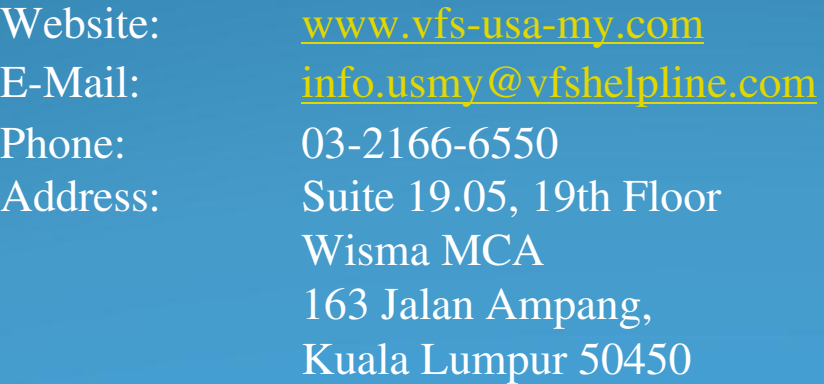